# **Guide d'utilisation du portail TLPE**

- Accueil
- **Connexion** 
	- o Première connexion
	- o Adresse mail
	- o Mot de passe oublié
- Menu du portail
- Je déclare
	- o Déclaration initiale
	- o Déclaration complémentaire
- Mes supports
- Mes informations
	- o Mes informations
	- o Mes dossiers
	- o Mon compte
- Mes documents
- Exemple de scénario complet : Validation d'une déclaration

## **Accueil**

Suite à la mise en place du portail de télédéclaration par votre collectivité, un lien vous a été communiqué pour y accéder.

En suivant ce lien vous accéderez à la page d'accueil du portail de télédéclaration.

Sur cette page vous trouverez diverses informations relatives à la TLPE mais également les informations permettant de contacter la collectivité en bas de page.

## **Connexion**

#### **Première connexion**

Votre première connexion s'effectuera grâce aux identifiants que vous aura fourni votre collectivité.

Une fois sur la page d'accueil cliquez sur le bouton "Se connecter" en haut à droite.

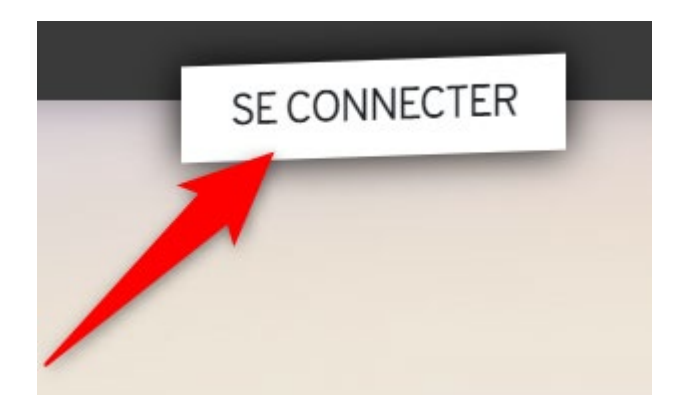

Une fois sur la page de connexion, rentrez les identifiants fournis par la collectivité (SIRET et mot de passe généré)

← Accueil

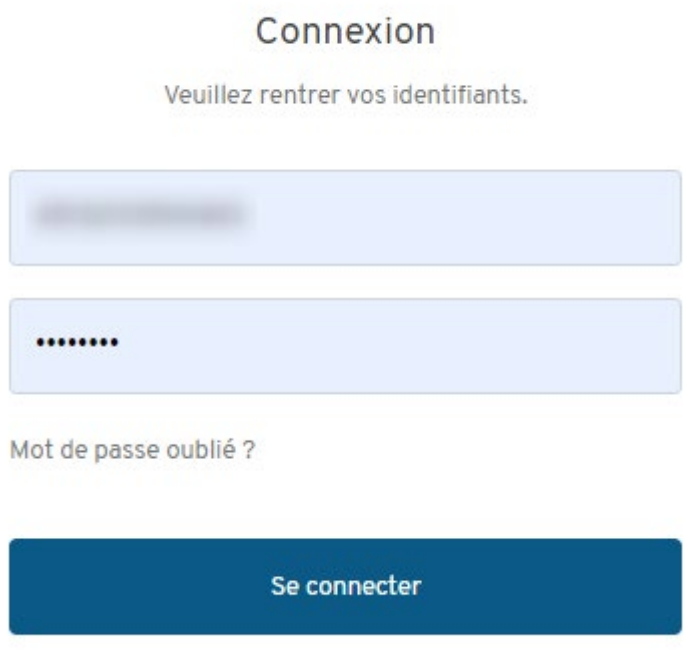

Comme il s'agit de votre première connexion l'application vous demandera, pour plus de sécurité, de définir un nouveau mot de passe.

Remarque : Votre nouveau mot de passe doit être différent que celui de la collectivité. Un indicateur de complexité s'affiche au fur et à mesure que vous entrez le mot de passe.

< Retour

#### Première connexion

Vous vous connectez pour la première fois au portail de télédéclarations. Veuillez définir un mot de passe sécurisé.

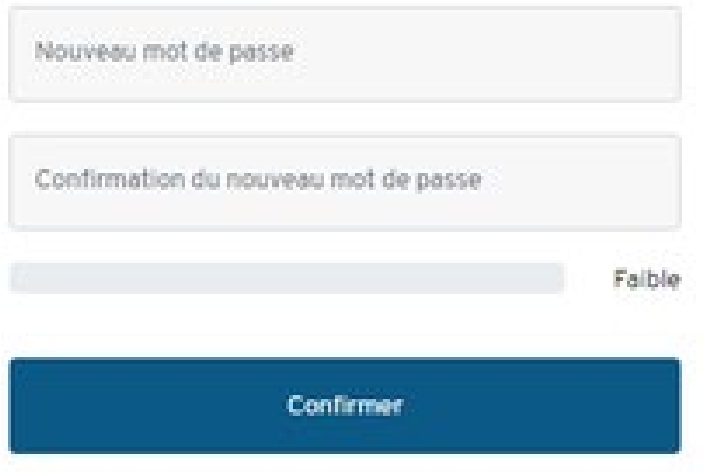

#### **Adresse mail**

Si vous n'avez pas renseigné d'adresse mail à votre collectivité il vous sera demandé à la connexion d'en fournir une.

Ce qui permettra de vous envoyer un mail de récupération en cas d'oubli de mot de passe.

Remarque : Il vous sera tout de même possible de continuer sans indiquer votre adresse mail grâce au bouton "Continuer sans adresse" sous le bouton de confirmation.

₹ Retour

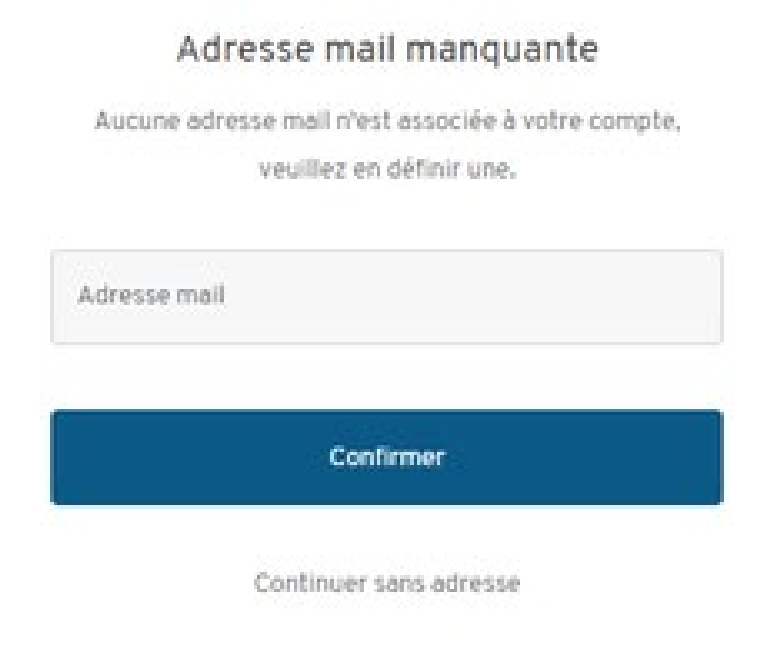

#### **Mot de passe oublié**

Dans le cas où vous auriez oublié votre mot de passe il existe une fonctionnalité "Mot de passe oublié".

 $\triangle$  Accueil

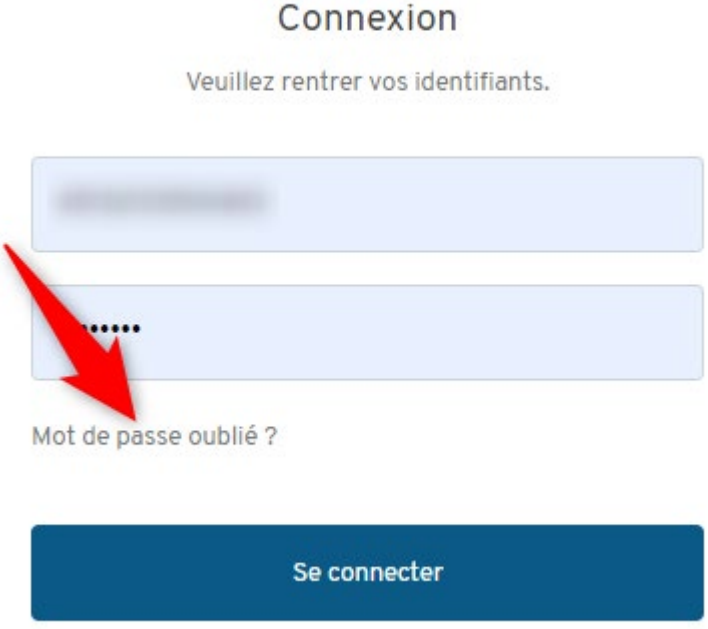

L'application vous demandera alors de rentrer votre identifiant (N° de SIRET).

 $\epsilon$  Retour

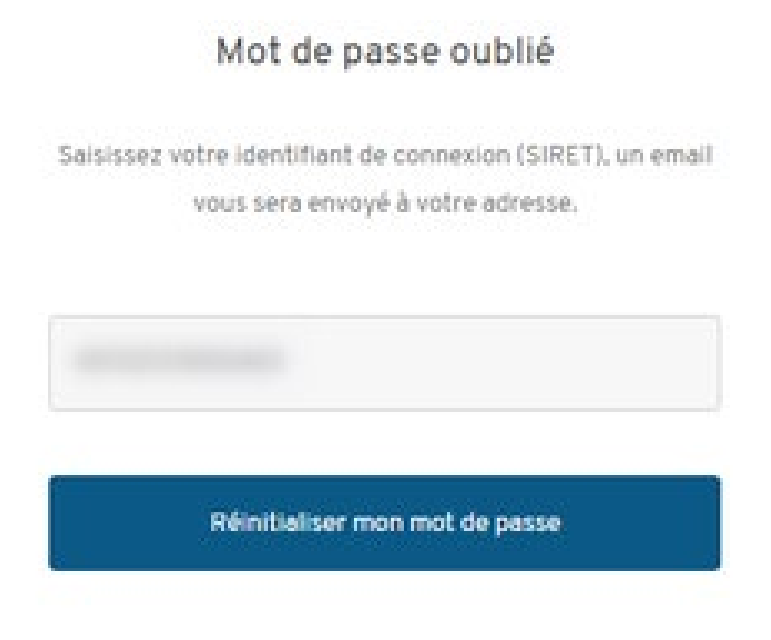

Vous recevrez alors un mail de récupération avec un lien permettant de modifier votre mot de passe.

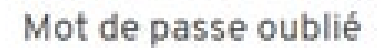

Un email contenant la procédure à suivre pour réinitialiser votre mot de passe a été envoyé à l'adresse suivante :

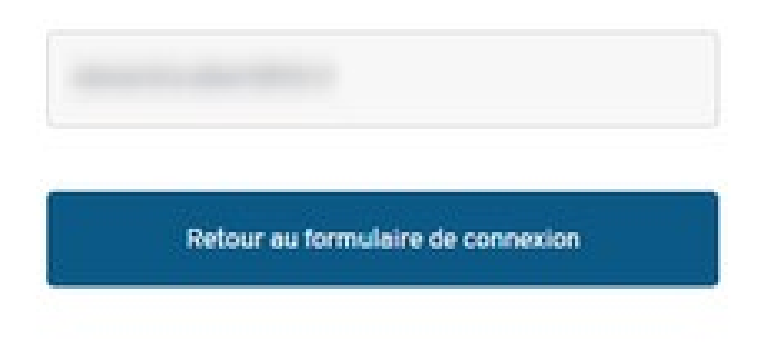

En suivant le lien vous serez redirigé vers un formulaire permettant de modifier votre mot de passe.

### Réinitialisation du mot de passe

Veuillez définir votre nouveau mot de passe.

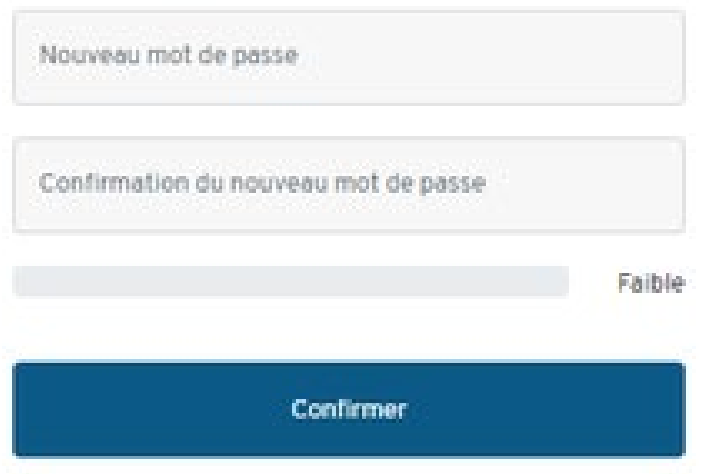

**Important** : Comme dit précédemment cette fonctionnalité n'est accessible que si vous avez renseigné une adresse mail, nécessaire pour la réception du lien de récupération.

Si vous avez oublié votre mot passe et que vous n'avez pas défini d'adresse il faudra contacter votre collectivité.

## **Menu du portail**

Une fois connecté, vous êtes redirigé vers la page de télédéclaration. Un menu en haut de page vous permet d'effectuer différentes actions.

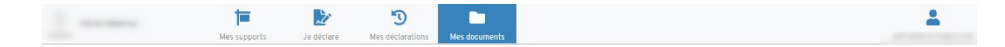

### **Je déclare**

#### **Déclaration initiale**

La déclaration initiale est une déclaration obligatoire à faire chaque année. Elle possède une période de déclaration, celle-ci est indiquée à plusieurs endroits sur la page, pendant laquelle vous pourrez faire votre déclaration.

Pour faire la déclaration initiale cliquez sur "Faire ma déclaration initiale"

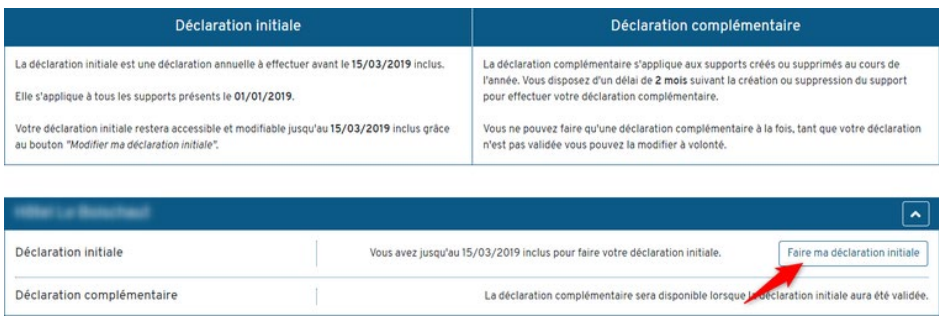

La déclaration sera pré-remplie avec les supports que vous aviez déclarés et qui n'ont pas encore été supprimés (pas de date de suppression).

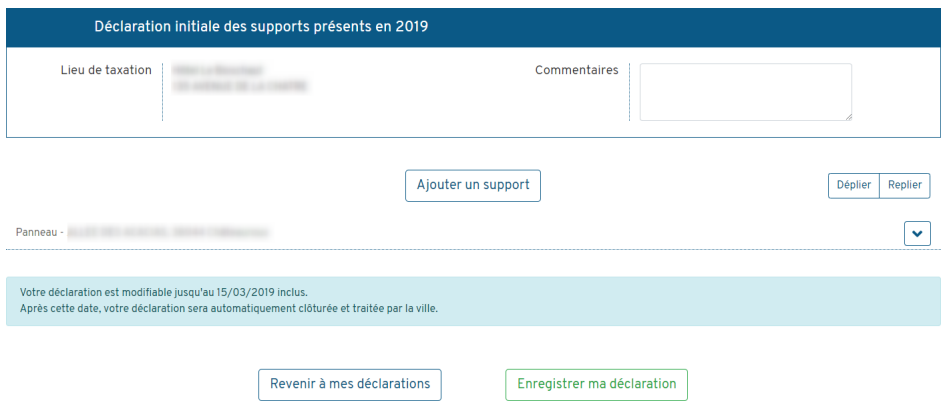

Il vous sera alors possible d'ajouter vos supports à l'aide du bouton "Ajouter un support".

Vous pourrez également modifier les supports déjà existants (définir une date de suppression par exemple).

Une fois la déclaration initiale effectuée celle-ci reste modifiable jusqu'à la date butoir indiquée.

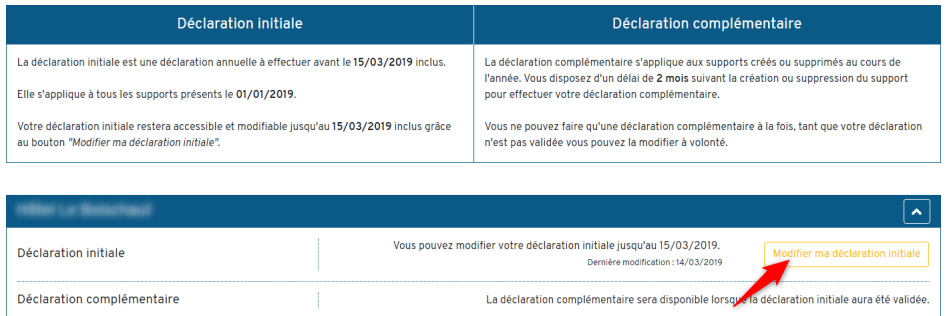

#### **Déclaration complémentaire**

Une fois la déclaration initiale validée par la collectivité il vous sera alors possible de faire des déclarations complémentaires.

Les déclarations complémentaires sont facultatives, elles vous permettent de déclarer les éventuelles modifications (ajout, modification ou suppression)

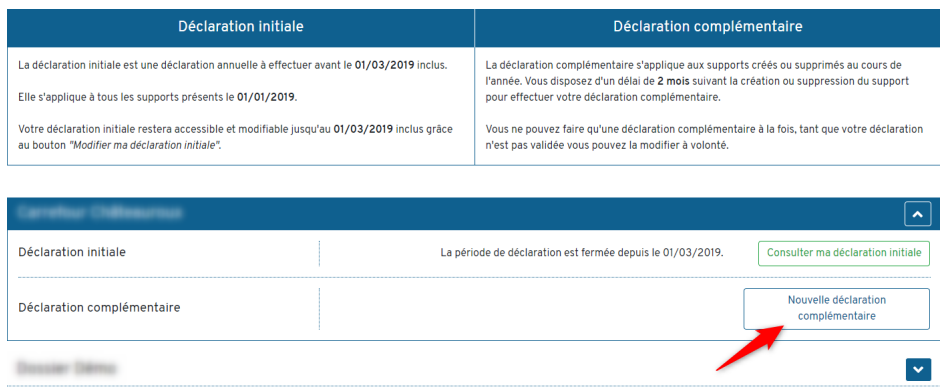

La suite de la déclaration se passe de la même manière que la déclaration initiale.

Une fois votre déclaration terminée vous devez l'enregistrer en cliquant sur "Enregistrer ma déclaration" en bas de page.

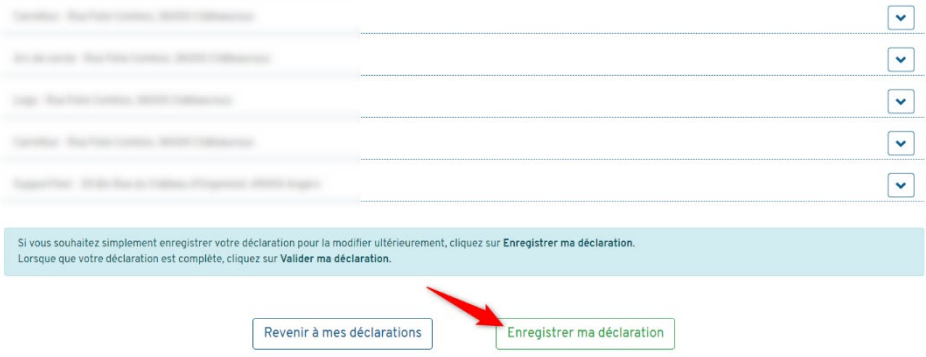

Une fois la déclaration complémentaire enregistrée vous pourrez soit :

- **Revenir à mes déclarations :** Ce qui vous permet de sauvegarder votre déclaration sans l'envoyer. À utiliser si votre déclaration n'est pas complète.
- **Envoyer ma déclaration :** Ce bouton vous permet d'envoyer votre déclaration à la collectivité, une fois envoyer il n'est plus possible de la modifier. À utiliser lorsque votre déclaration est terminée et que vous souhaiter la transmettre à la collectivité.

Note : si vous revenez à vos déclarations (pas d'envoi) il faudra cliquer sur "Modifier ma déclaration complémentaire", faire les modifications si nécessaire et l'envoyer.

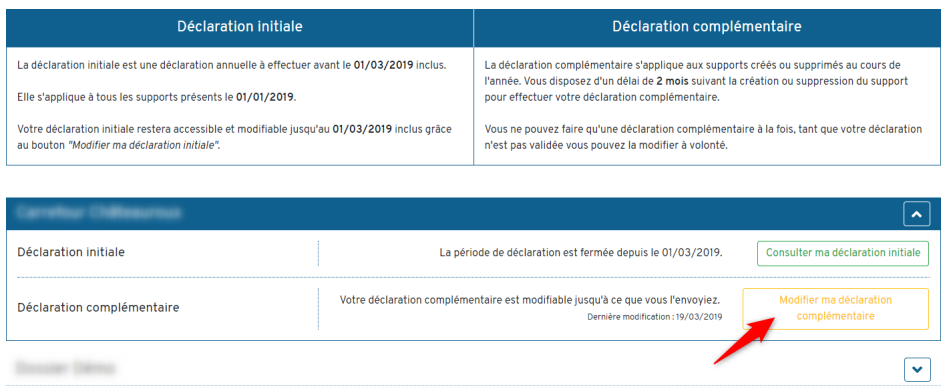

## **Mes supports**

La partie "Mes supports" vous permettra de consulter l'ensemble de vos supports.

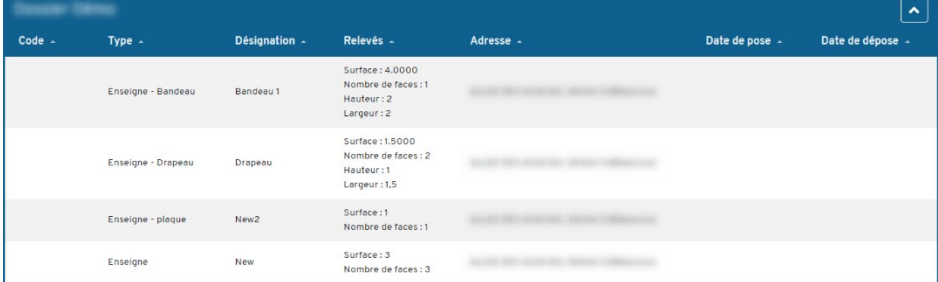

## **Mes informations**

Cette partie comporte l'ensemble de vos informations.

#### **Mes informations**

Ce premier volet contient les informations générales.

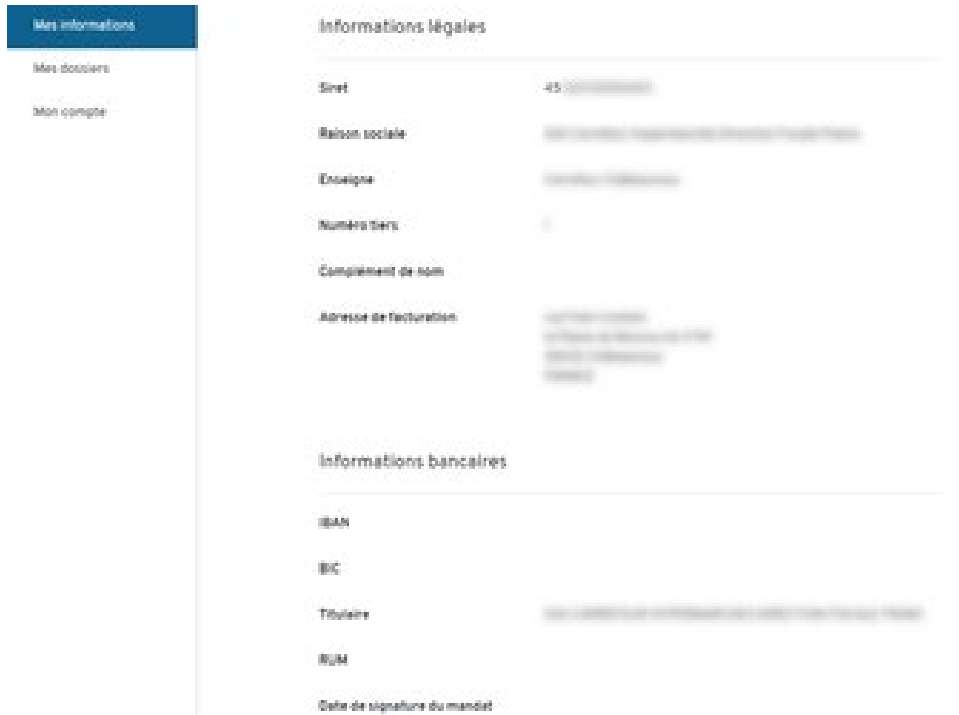

#### **Mes dossiers**

Ce volet vous présente la liste de vos dossiers avec leur adresse.

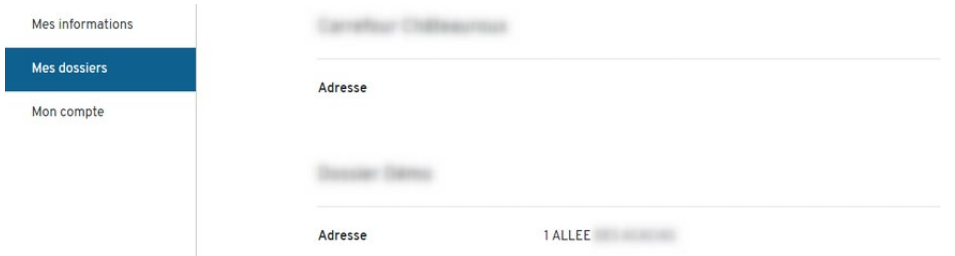

#### **Mon compte**

Enfin cette dernière partie vous permettra d'administrer votre compte.

Dans cette partie vous pourrez définir ou modifier votre adresse mail et modifier votre mot de passe.

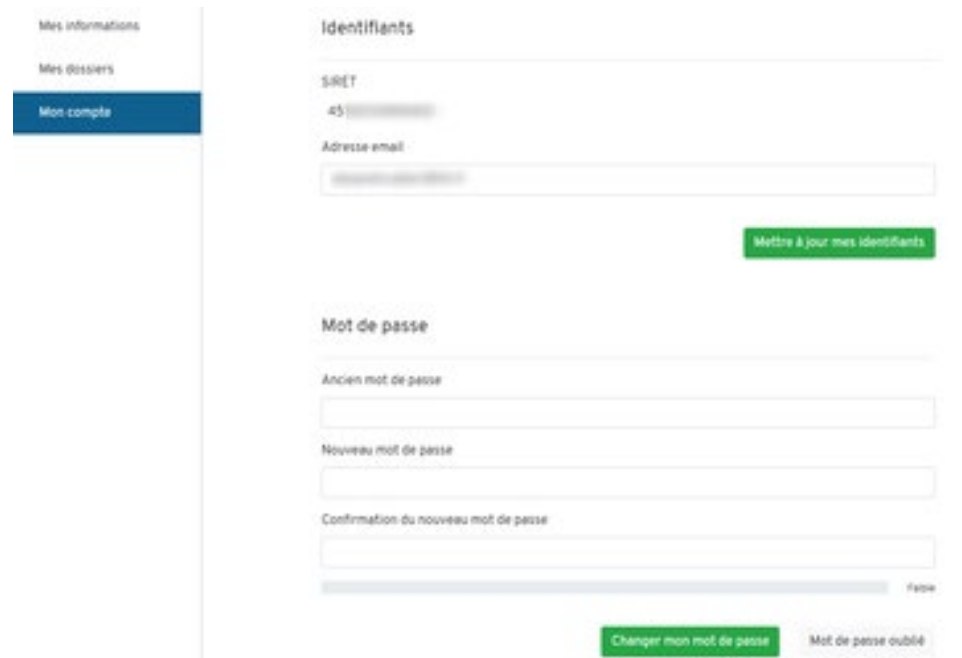

## **Mes documents**

La page "Mes documents" vous permet de consulter la liste des documents que la collectivité a mise à votre disposition afin de vous informer.

Les documents sont affichés par ordre de date de mise à disposition par la mairie.

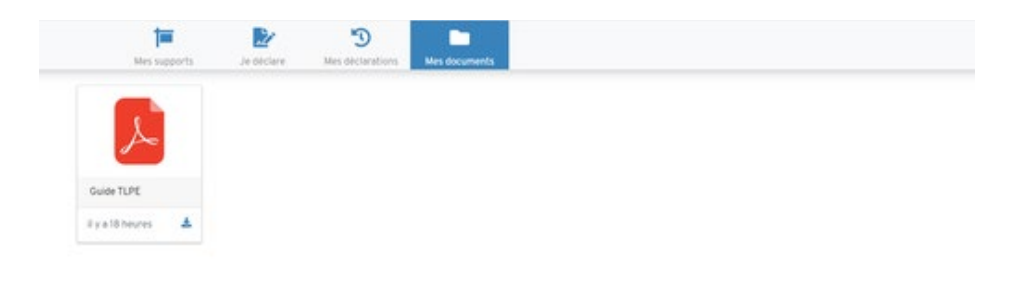

## **Exemple de scénario complet : Validation d'une déclaration**

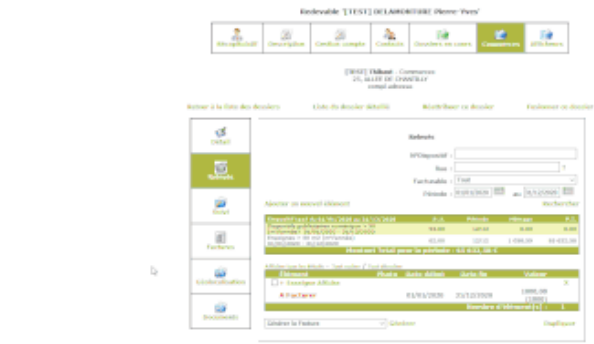

 $\bullet$